### **【次世代挑戦的研究者育成プロジェクト】 選考用動画の作成・提出について**

面接審査においては、以下の要領で動画を作成・提出してください。

【内容】

自らの研究を通してどのような未来社会を創造したいのかを専門外の人にも伝わるよう に説明してください。

【作成方法】

- 1.冒頭、申請番号・氏名・所属・研究テーマを述べてください。
- 2. パワーポイントを用いて 3 枚以内 <sup>※</sup>で作成してください。
- 3.時間は3分以内、容量は 30MB 以内で作成してください。
- 4.動画はパワーポイントの「スライドショーの記録」等によりカメラとマイクをオンにし て作成してください。
- 5. ファイル名は「(申請番号) + (氏名)」とし、拡張子は「mp4」としてください。 (例:01 阪大太郎.mp4)

- ・PPT のレクチャー動画を作成する方法 [https://www.tlsc.osaka-u.ac.jp/support\\_youtube/2020/07/ppt.html](https://www.tlsc.osaka-u.ac.jp/support_youtube/2020/07/ppt.html)
- ※ 書類審査の結果、別途質問項目が要求された場合は、4 枚目に追加してください。 (別途質問事項に対する回答は上述の3枚、3 分、30MB 以内に含めません)

【提出方法】

- 1. 動画提出の日時は、書類審査合格発表の際に、申請番号に応じて指定します。
- 2. 指定された期間内に CLE にログインし、「コミュニティ」欄の「次世代挑戦的研究者育 成プロジェクト」をクリックしてください。

コミュニティ内の「コンテンツ」より、「選考用動画提出」をクリックし、動画を提出し てください。

(詳細は次ページ以降を参照してください。)

作成にあたっては、全学教育推進機構教育学習支援分の動画を参考にしてください。

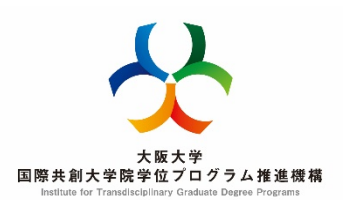

# **≪選考用動画の提出方法≫**

【動画の提出について】

・提出先は、マイハンダイにあるCLE(授業支援システム) <https://www.cle.osaka-u.ac.jp/> の指定場所とします。 ※指定場所は書類選考合格発表日以降、合格者しかアクセスできません。

・ファイル名を「**申請番号+氏名**」としてください。 ・詳細は募集要項に添付している「選考用動画の作成・提出について」を ご確認ください。

# 【留意事項】

・この動画は、書類審査合格発表後、書類選考合格者のみ提出するものです。 ・作成にあたっては、Powerpoint が必要となります。 マイハンダイの「MSソフト」アイコンをクリックし、 最新版をダウンロードして、作成してください。 <https://my.osaka-u.ac.jp/admin/information/license> MSソフト

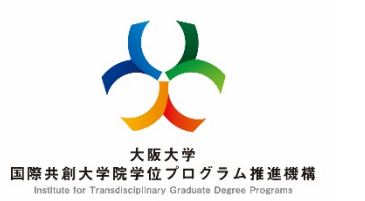

### **参考≪CLEに選考用動画を提出する≫**

・CLEにログイン後、「コミュニティ」欄の 「現在のコミュニティ:参加者」にある **「次世代挑戦的研究者育成プロジェクト」** をクリックしてください。

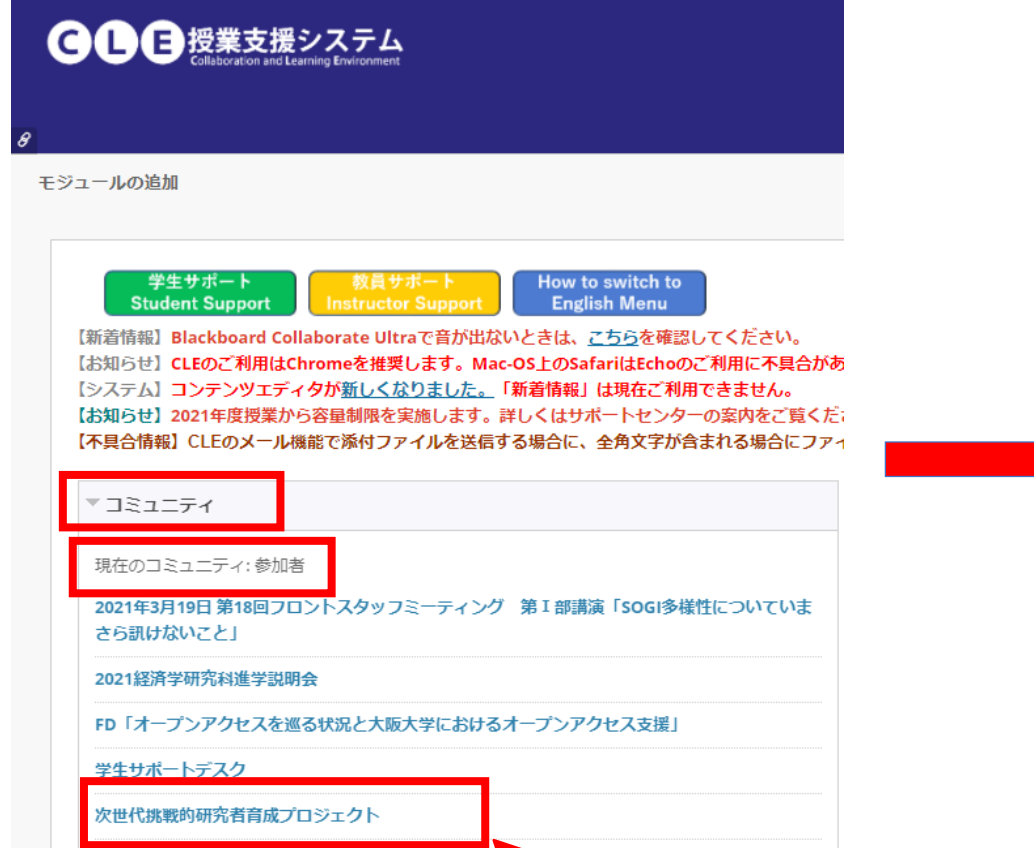

▼ クリック

特別研究員·海外特別研究員等学内説明会 経営企画オフィスオンラインセミナー

・サイドバーの「コンテンツ」をクリックし、 さらに「選考用動画提出」をクリックしてください。

#### ●●●授業支援システム 次世代挑戦的研究者育成プロジェクト コンテンツ  $O$   $\Box$ コンテンツ 次世代挑戦的研究者育成プー ロジェクト ホームページ ▶ クリック 選考用動画提出 コンテンツ 添付ファイル: [ 選考用動画作成要領 (案) .docx (18.858 KB) 揭示板 □ 動画作成マニュアル.pdf (1.053 MB) ツール ヘルプ 選考用動画作成要領及び添付のマニュアルを参考に、パワーポイ

# ・課題の提出欄の破線枠内に選考用動画をアップロードし、最後に送信ボタンを押してください。 **・必ず申請番号ごとに指定された日時に提出するようにしてください。**

課題のアップロード:選考用動画提出

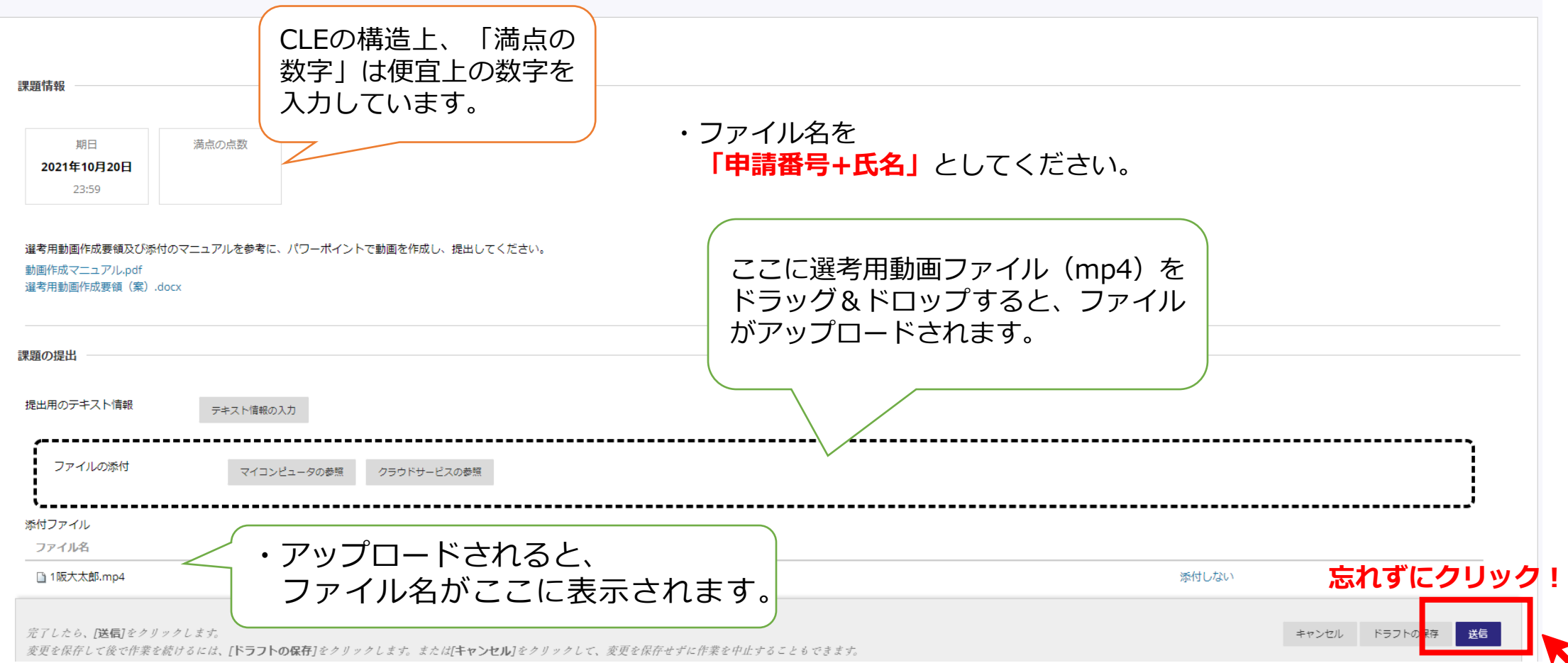